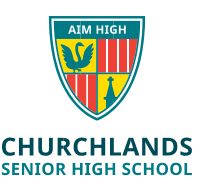

Welcome to Churchlands! Technology plays an important role in your day-to-day education at the school and the following document gives you some helpful tips on how to get online fast.

### Connect to the Wifi

- 1. The school Wi-Fi is called **Student WiFi**, connect to this using your Churchlands username and password
- 2. Open up a browser (example: Chrome, EDGE) Go to the page **live.localnetwork.zone** and login with your Churchland's username and password. If you see an 'install' button in the top right corner, download and install the certificate (follow the prompts – Click 'Install Certificate', select 'Local Machine', press 'Yes' to the popup, select 'Place all certificates in the following store', click 'Browse' and 'Trusted Root Certification Authorities', click OK and Finish. This is a one-time install per device – please close and reopen your web browsers after an install and confirm if you can search the web on StudentWiFi.
- 3. Once the certificate is successfully installed go to **login.localnetwork.zone** and put your Churchlands username and password in and click 'Login' to connect (you will have to do this once per day).

#### Download Office for Free

- 1. Go to **portal.office.com**
- 2. Put your Churchlands username and password in
- 3. Click **Install Office** button on the Office 365 home screen and follow the prompts to install

#### Change your password

- 1. Login to a Churchlands desktop computer or library laptop
- 2. Press **ctrl+alt+del** buttons
- 3. Select the **Change a password** option
- 4. Put in your old password and your new password

\*Make sure you sign up for identity manager so you can manage and change your own password and account. More details on SEQTA Home screen.

<https://identity.churchlands.wa.edu.au:4454/showLogin.cc>

## Check your email

- 1. Go to **outlook.office365.com**
- 2. Put in your Churchlands username and password

# Need more help?

Come and see ICT before School, recess, lunch or after school for assistance (bring your laptop and your diary)